# **ADAY PERFORMANS DEĞERLENDİRME MODÜLÜ**

Perșembe, 28 Mayıs 2015 10:39 |

I

I

I

#### 1. ADAY PERFORMANS DEGERLEN DIRME MODULU

Aday öğretmenlerin performansını değerlendirmek üzere geliştirilen modülümüzde adayın sisteme islenmesinde sırasıyla dört işlem yapılmaktadır. Bunlar:

- a) Adayın Sisteme Eklenmesi
- b) Danışman Atanması
- c) Müdür Atanması
- d) Müfettis Atanması

\$imdi sırasıyla bu işlemlerin neler olduğunu tanıyalım.

#### 1.1. Aday Eklenmesi

Mebbis sistemimizde aday olarak özlük bilgileri bulunan tüm personeller bu ekranda gözükmektedir. Sisteme eklemek istediğiniz personel Şekil 1.1'deki gibi seçilir ve daha sonra ekle butonuna tıklanır. Böylelikle aday sisteme eklenmiş olur. Fakat bu ekleme esnasında çeşitli hata mesajları ile karşılaşabilirsiniz. Örneğin 14/03/2014 tarihinden önce göreve başlayıp sistemde halen aday olarak çalışan birini eklemeye çalışırken sistem sizi uyaracaktır. Bunun gibi bir sürü kontrol sizlerin işlerinizi kolaylaştırmak için sisteme eklenmiştir.

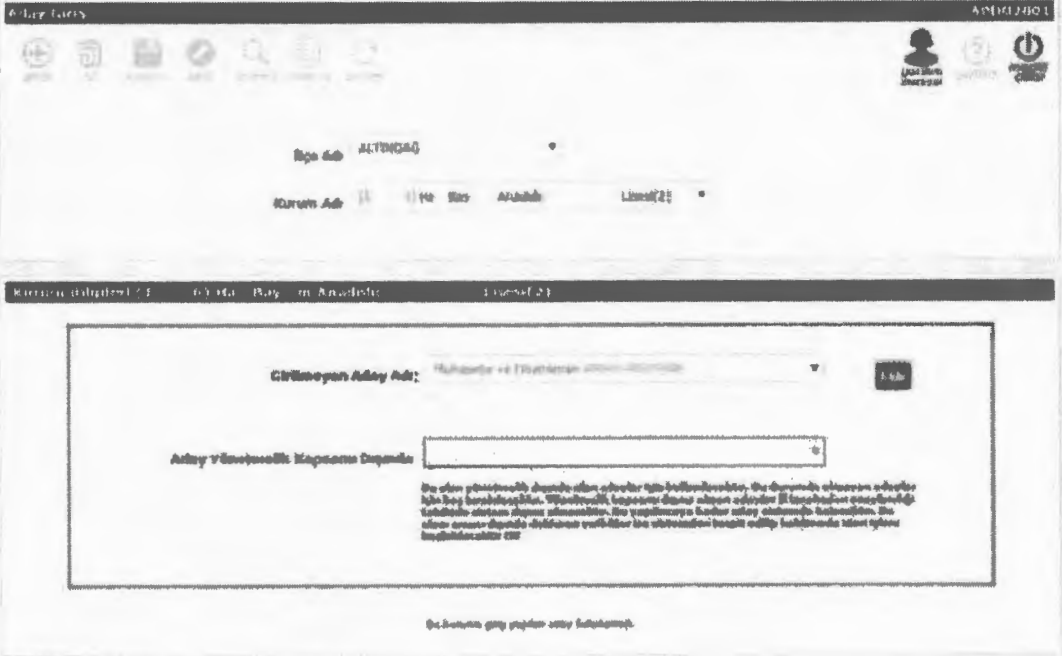

Sekil 1.1. Personelin seçilmesi ve eklenmesi

Eğer personel yönetmelik hükümlerine göre Aday Performansına dahil olması gerekiyorsa "Ekle" butonuna tıklanarak sisteme girişi yapılır. Personel eldendikten sonra tekrar sisteme eklenmesine gerek kalmayacak ve aday listesi ekranın altında Şekil 1.2'deki gözükecektir.

Fakat.seçilen personel daha önceden özel eğitim kurumlannda öğretmen unvanı ile çalışmış.ya da yönetmeliğe göre adaylığı 14/03/2014 tarihinden önce kaldırılmışsa ve bunu size belgelendirmişse "Aday Yönetmelik Kapsamı Dışında" yazan onay kutusundan uygun olanını seçiniz seçiniz. Bu onay kutusunu seçip kaydettiğinizde bu durumdaki personel üzerinde aday performans işlemleri ilin onay ekranına düşecektir (Yönetmelik Oışı Aday Onayla-APD02006). Burada onaylandıktan sonra ise aday üzerinde performans değerlendirme işlerni yapılamayacaktır. Kurumlar tarafından yanlışlıkla bu seçenek işaretlenmiş ise il tarafından reddedilerek sisteme tekrar sisteme almabilecektir.

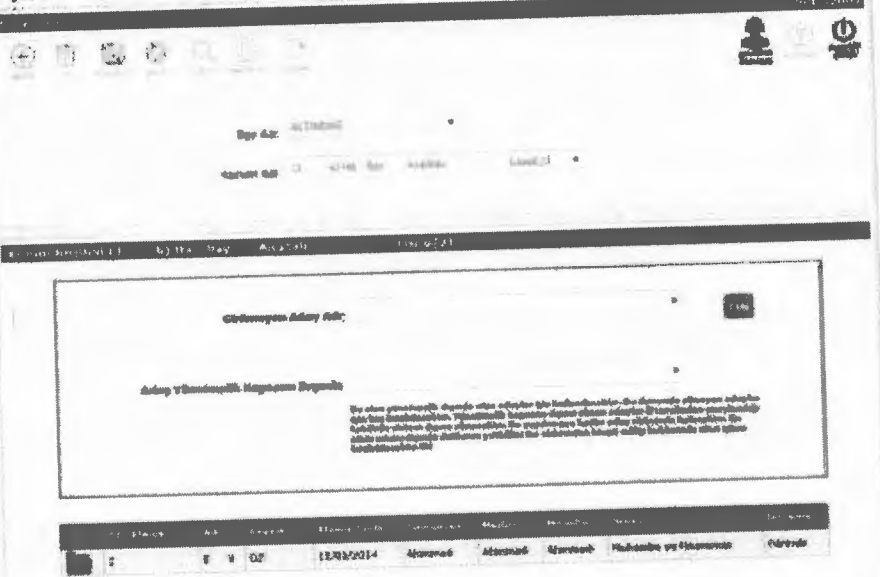

**Şekil 1.2.** Adayın sisteme eklendikten sonrald hali

Aday bu anda ilk defa eklendiğinde danışman, müdür ve müfettişi ataması yapılmamış olarak gözükecektir. Bu ekranı kurumlar, ilçe milli eğitim müdürlükleri ve il milli eğitim müdürlükleri kullanabilecektir.

## 1.2. Yönetmelik Dışı Adayların Onaylanması

Gerekli belgeler olmak koşuluyla herhangi bir sebeple yönetmelik dışında tutulan aday girişleri Aday Ekleme ekranından kurumlar tarafından girildikten sonra il milli eğitim müdürlükleri tarafından onaylanacaktır. İlgili ekrandan adaylar ilçe bazında listelendikten sonra onaylanacaktır. Eğer sisteme bu şekilde yanlışlıkla eklenen adaylar varsa bunlarda iptal edilecektir.

#### 1.3. Danışman Eklenmesi

Danışman ataması kişinin kendi kurumunda öncelildi olarak kendi branşında, yolcsa başka branşlarda atama yapılabilecek şekilde tasarlanmıştır. Ekran kurumlar, ilçe milli eğitim müdürlükleri ve il milli eğitim müdürlükleri tarafından kullanılabilecektir. Yapılması gereken tek şey Şekil 1.3'deki gibi ekrandan önce aday öğretmenin daha sonrada darışmanın seçilip "Ekle" butonuna tıklatılmasıdır.

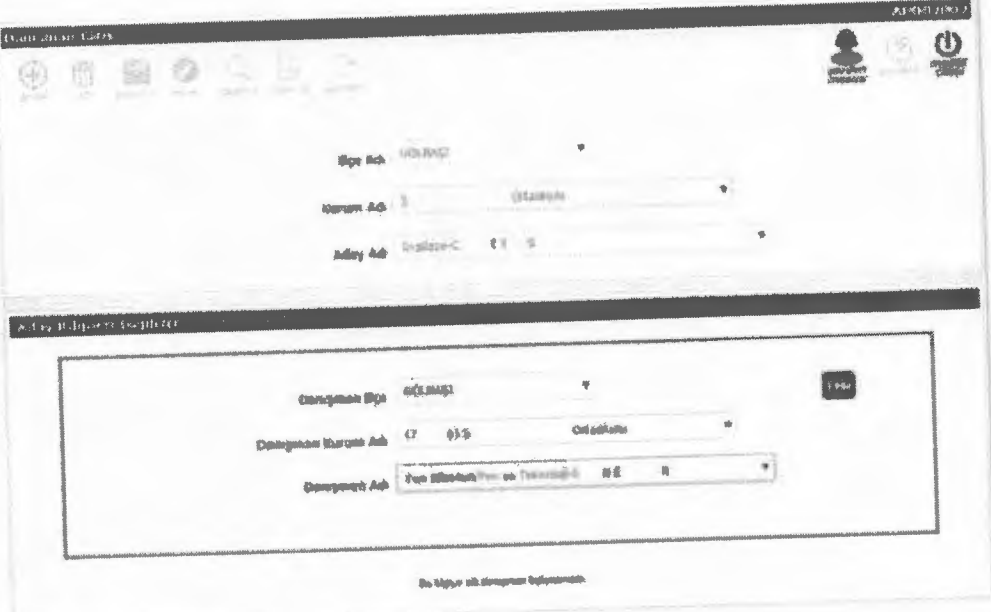

Şekil 1.3. Personelin ve danışmanın seçilmesi

"Ekle" butonuna tıklandıktarı sonra danışman ekleme işlemi bitecek ve Şeki! 1.4'deki gibi kişinin karşısında danışman bilgileri gözükecektir.

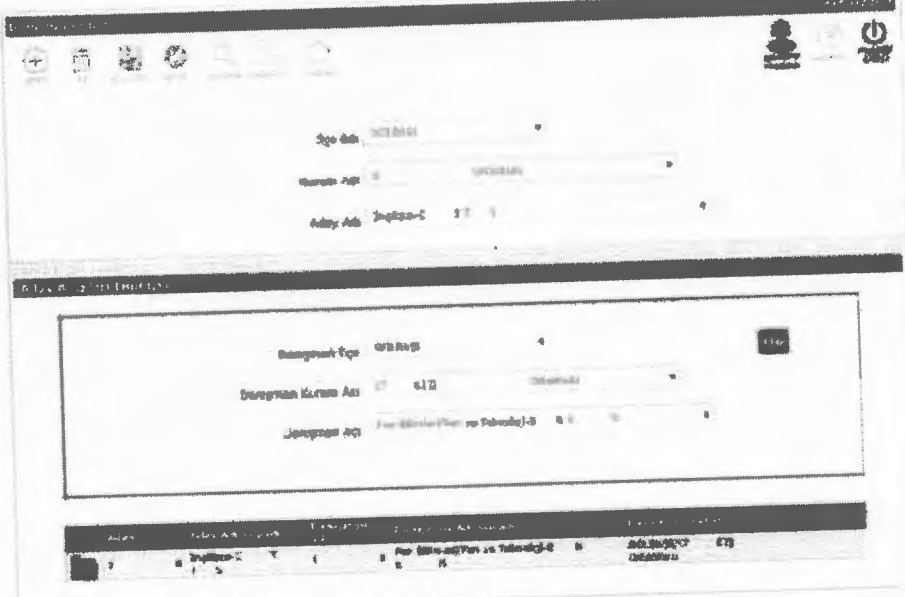

Şekil 1.4. Danışman ekleme işleminin son hali

#### 1.4. Mildiir £klenmesi

Müdür ataması kişinin kendi kurumunda yoksa başka kurumlarda atama yapılabilecek şekilde tasarlanmıştır. Ekran kurumlar, ilçe milli eğitim müdürlükleri ve il milli eğitim müdürlükleri tarafından kullanılabilecektir. Yapılması gereken tek şey Şekil 1.5'deki gibi ekrandan önce aday öğretmenin daha sonrada müdürün seçilip "Ekle" butonuna tıldatılmasıdır.

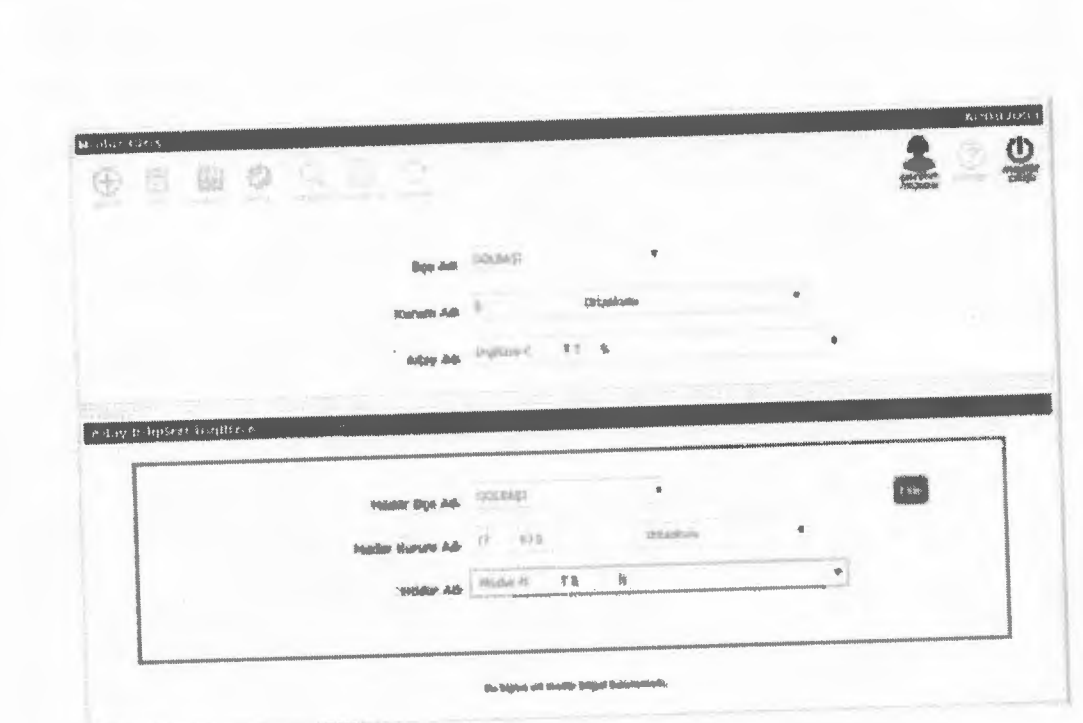

\$ekil 1.5. Personelin ve müdürün seçilmesi

1**0.00.2015** 

"Ekle" butonuna tıklandıktan sonra damşman ekleme işlemi bitecek ve Şekil 1.6'daki gibi kişinin karşısında müdür bilgileri gözükecektir.

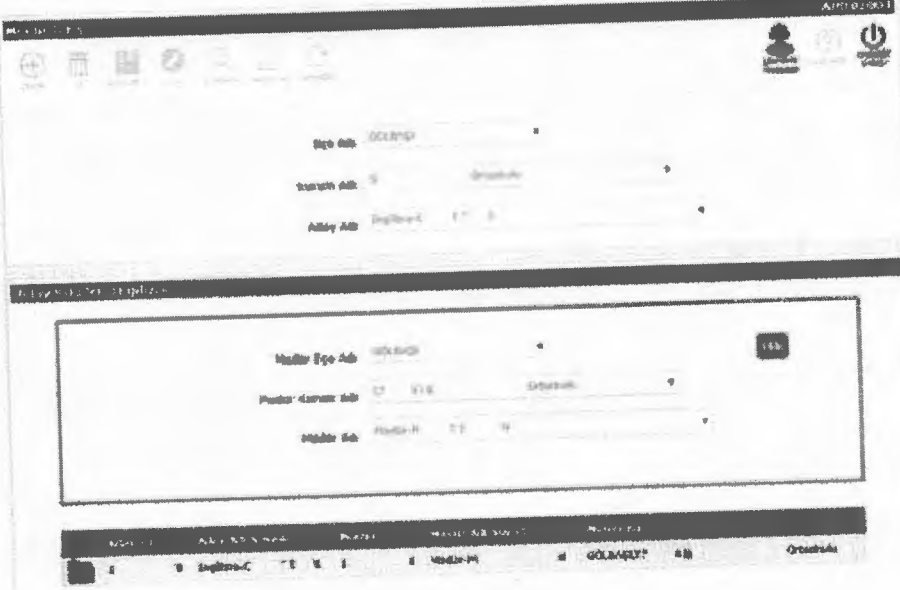

Şekil 1.6, Müdür ekleme işleminin son hali

# 1.5. Maarif Müfettişi Eklenmesi

Müfettiş ataması il milli eğitim ya da fiçe milli eğitim müdürlüklerinde çalışan ve yönetmelik hükümlerinde geçen unvan ve görevdeki personelin eklenebilmesi için tasarlanmıştır. Ekran sadece il milli eğitim müdürlükleri tarafından kullanılabilecektir. Yapılması gereken tek şey Şekil 1.7'deki gibi ekrandan önce aday öğretmenin daha sonrada müfettişin seçilip "Ekle" butonuna tıklatılmasıdır.

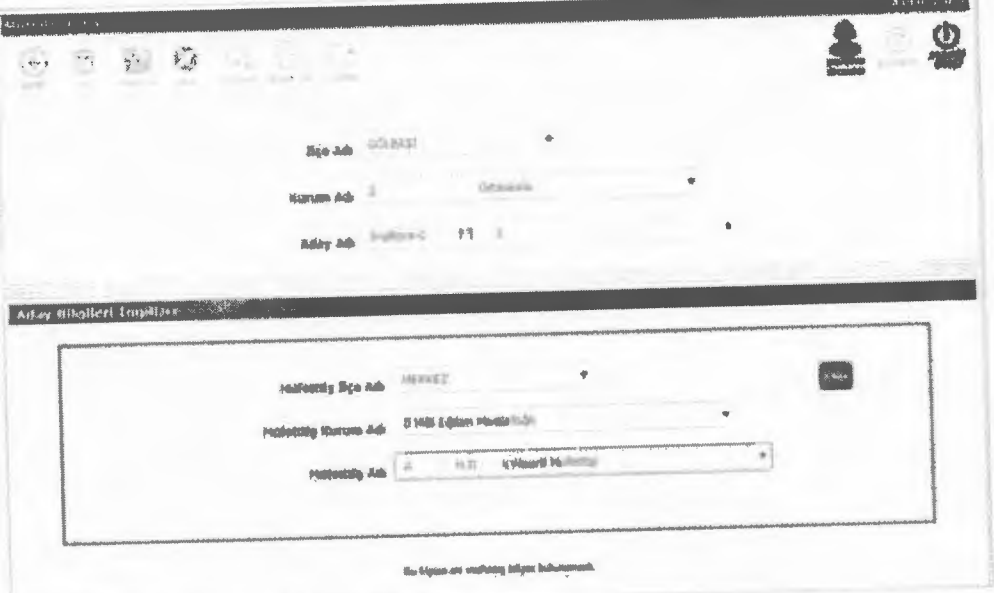

\$ekil 1.7. Personelin ve müfettişin eklenmesi

"Ekie" butonuna tıklatıldıktan sonra kişinin karşısında eldenen müfettiş bilgileri gözükecektir. Buna ek olarak illerimizde müfettişlerin bu şekilde tek tek eklenmesinin büyük iş yükü getirdiğini düşünülmüş ve bu yüzden müfettişlerin toplu olarak eklendiği Şekil 1.8'deki gibi giriş ekranı tasarlanmıştır.

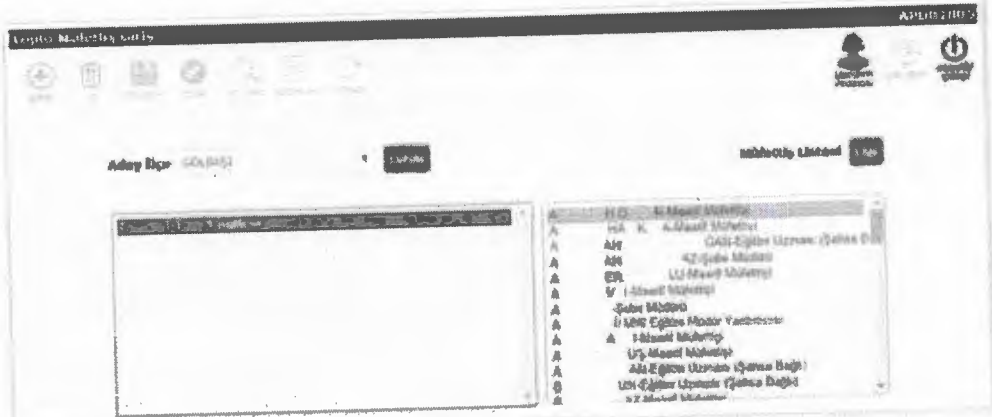

Şekil 1.8. Toplu müfettiş girişinin yapılması

Bu ekranda soldan sisteme hiç müfettişi ataması yapılmayan adaylar (en fazla 50 tanesi) toplu olarak seçilir. Daha sonra sağ tarafından bir tane müfettiş seçilip "Ekle" butonuna tıklanarak toplu olarak atarna işlerni tamamlanabilir. Eğer hata varsa eklenmeyen adaylar listede kalacaktır. 8u adaylann neden eklenmediği ise Şekil 1.7'deki Müfettiş Giriş ekranından denenerek görülebilir.

#### 1.6. İstatistik Ekranları

Bu ekranlar ilçe bazında ve kurum bazında iş ve işlemlerin yürütülmesinin takip edilmesinde kullanılmaktadır. Bu ekranlarla sistemde kaç tane aday bulunduğu, bunların kaç tanesinin sisteme ekiendiği, kaç tanesine damşman, müdür ve müfettiş atandığı takip edilebilir.

### 1.6.1 lice Bazında Aday Sayıları

Bu ekran ilçe bazında Şekil 1.9'daki gibi adayların iş ve işlemlerinin takip edilmesinde kullanılmaktadır.

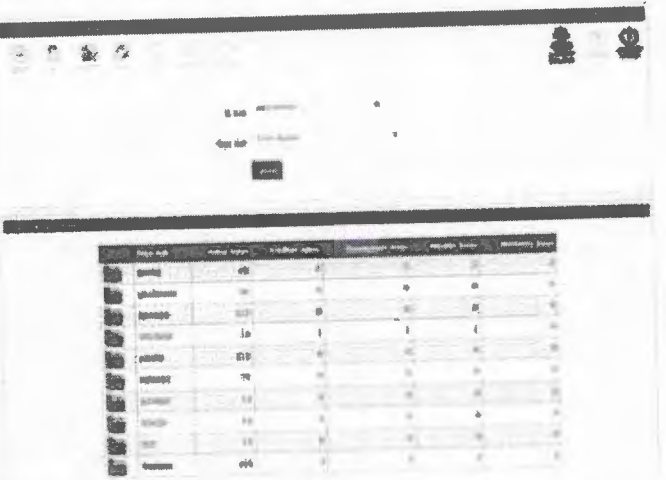

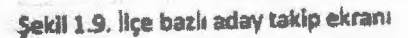

1.6.2 Kurum Bazında Aday Sayıları

Bu ekran kurum bazında Şekil 1.10'daki gibi adayların iş ve işlemlerinin takip edilmesinde trullanılmaktadır.

| Ŧ<br>x               | $\mathbf{q} = (q_1, \ldots, q_n)$ and<br>$\sum_{k=1}^{n}$ |                 | $\oplus$<br>an a                             |                                  |                      |            |                    |  |
|----------------------|-----------------------------------------------------------|-----------------|----------------------------------------------|----------------------------------|----------------------|------------|--------------------|--|
|                      |                                                           |                 | 8.00<br><b>Rub dill</b><br>$\alpha\beta$ and | <b>ALCOHOL:</b><br>Total Science | ۸<br>٠               |            |                    |  |
| <b>Count Service</b> |                                                           | Save Ave        | <b>Brown</b><br>NAME OF STREET               | - HANDO MARYS                    | <b>THROWN ON BAY</b> |            | <b>MARNING SAG</b> |  |
|                      |                                                           |                 |                                              |                                  |                      |            |                    |  |
|                      |                                                           | 84 U.S.         | ks.<br>×                                     |                                  |                      |            |                    |  |
|                      |                                                           | <b>COLORADO</b> | ú                                            |                                  |                      | a sono del | <b>COLLEGE</b>     |  |
|                      |                                                           | <b>ATT AT</b>   | $35$                                         |                                  |                      |            |                    |  |
|                      |                                                           | aniesi          | ---<br>w                                     |                                  |                      |            |                    |  |
|                      |                                                           | <b>Service</b>  |                                              |                                  |                      |            |                    |  |
|                      |                                                           | and <b>v</b>    | LY FIR IN MAIL LANTED                        | 蘃                                | 拼                    |            |                    |  |
|                      |                                                           |                 |                                              |                                  |                      |            |                    |  |
|                      |                                                           | <b>DOM:</b>     | <b>COLA</b>                                  |                                  |                      |            |                    |  |
|                      |                                                           |                 | 13                                           |                                  |                      |            |                    |  |

Şekil 1.10. Kurum bazlı aday takip ekranı